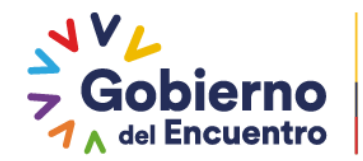

# **MANUAL DE USUARIO PARA LA CARGA DE MATRIZ INICIAL DE INVENTARIOS EN EL SISTEMA ESBYE**

**GUILLERMO LASSO**<br>PRESIDENTE

Ministerio de Economía y Finanzas

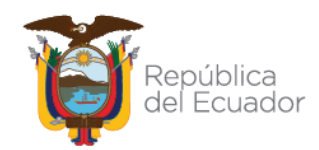

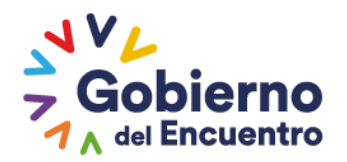

No está permitida la reproducción total o parcial de esta obra ni su tratamiento o transmisión electrónica o mecánica, incluida fotocopia, grabado u otra forma de almacenamiento y recuperación de información, sin autorización escrita del MINISTERIO DE ECONOMIA Y FINANZAS DEL ECUADOR.

#### **DERECHOS RESERVADOS**

#### **Copyright © 2022 primera edición**

MEF y logotipo MEF son marcas registradas Documento propiedad de: MINISTERIO DE ECONOMÍA Y FINANZAS DEL ECUADOR.

**GUILLERMO LASSO** 

**PRESIDENTE** 

República del Ecuador.

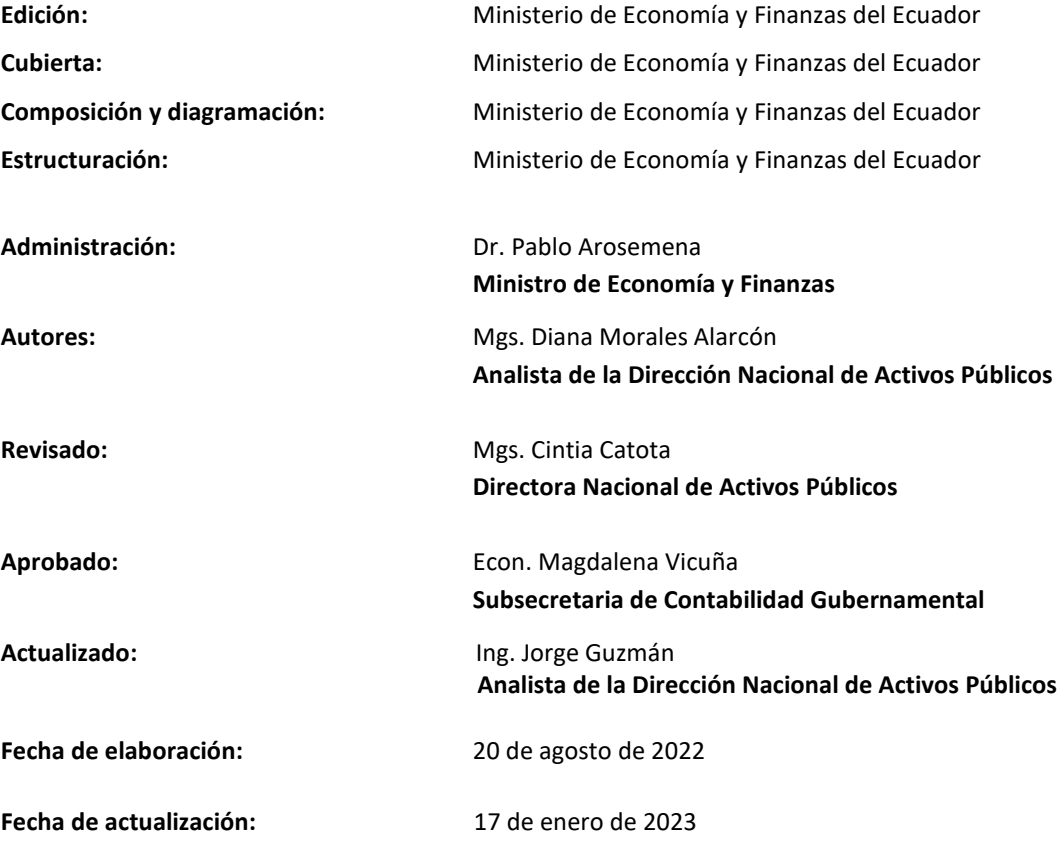

## Ministerio de Economía y Finanzas

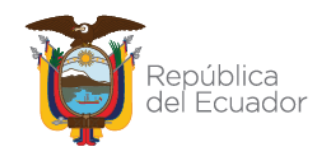

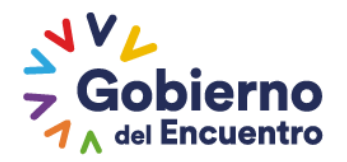

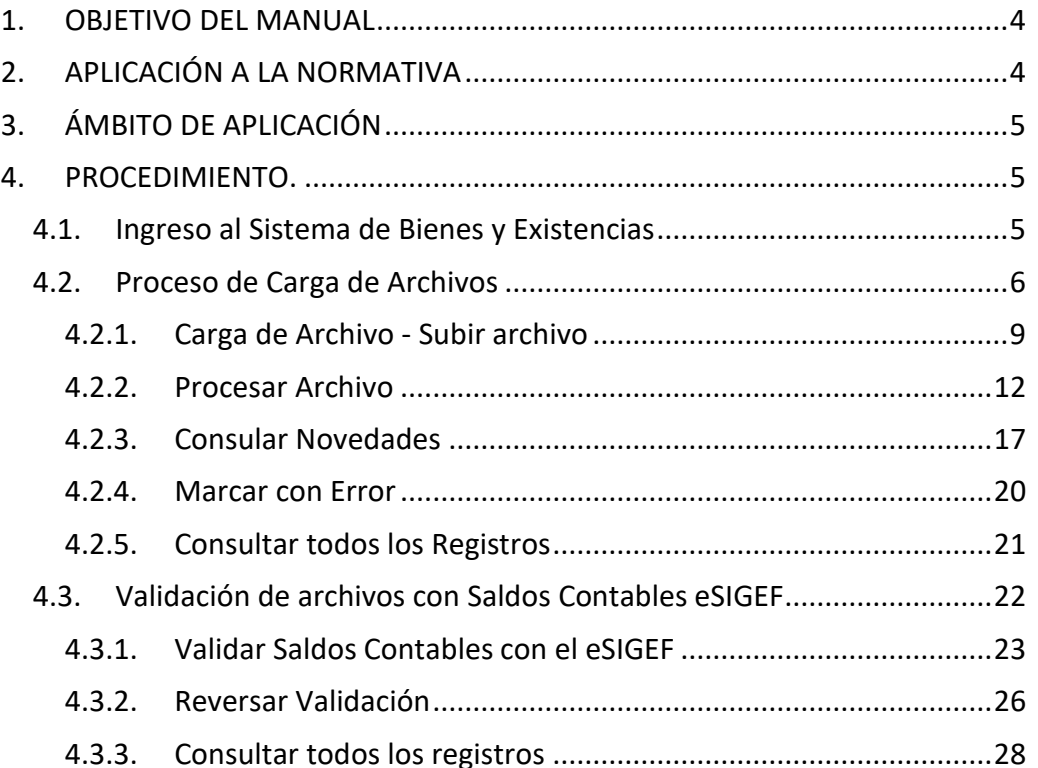

Ministerio de Economía y Finanzas

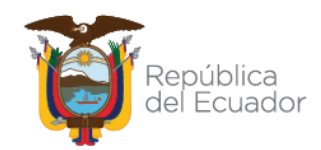

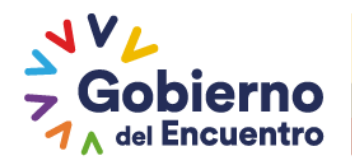

# <span id="page-3-0"></span>**1. OBJETIVO DEL MANUAL**

**GUILLERMO LASSO** 

**PRESIDENTE** 

Con la finalidad que las Entidades que utilizan el Módulo del Sistema eSBYE, registren los saldos iniciales físicos como financieros del stock de sus inventarios (Existencias) en el Módulo de Inventarios conforme las directrices emitidas por la Subsecretaría de Contabilidad Gubernamental basado en las Normas Técnicas de Contabilidad Gubernamental por convergencia a NICSP, se pone a disposición el manual que servirá de guía para realizar el proceso de carga y conciliación de bienes.

# <span id="page-3-1"></span>**2. APLICACIÓN A LA NORMATIVA**

La Subsecretaría de Contabilidad Gubernamental del Ministerio de Economía y Finanzas, elaboró el presente manual en concordancia con los artículos 152 y 158 del Código Orgánico de Planificación y Finanzas Públicas y la NTCG 9 de INVENTARIOS. - Alcance, que señalan respectivamente:

- "*Art. 152.- Obligaciones de los servidores de las entidades. - Las máximas autoridades de cada entidad u organismo público, serán los responsables de velar por el debido funcionamiento del componente de contabilidad gubernamental y los servidores de las unidades financieras, de observar la normativa contable…*".
- "*Artículo 158.- Normativa aplicable. - El ente rector de las finanzas públicas tiene la facultad privativa de expedir, actualizar y difundir los principios, normas técnicas, manuales, procedimientos, instructivos y más disposiciones contables, que serán de cumplimiento obligatorio por parte de las entidades y organismos del Sector Público no Financiero*".

Mediante Acuerdo Ministerial Nro. 0048 de 10 de agosto de 2022, se actualiza la Normativa Técnica del Sistema Nacional de las Finanzas Públicas –SINFIP, emitido por el Ministerio de Economía y Finanzas mediante Acuerdo No. 103 de 31 de diciembre de 2020, y modificado con Acuerdos No. 0023 de 7 de abril de 2021; en el numeral 4. *"Normativa de Contabilidad Gubernamental".*

# Ministerio de Economía y Finanzas

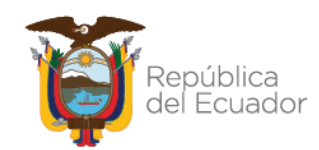

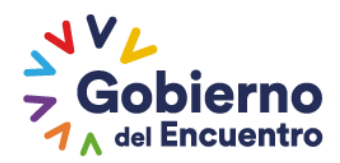

La Norma Técnica de Contabilidad Gubernamental Nro. 9 Inventarios señala: "*La presente norma se aplicará a los ítems de existencias/inventarios de una entidad del sector público no financiero, así como, en su clasificación, almacenamiento, mantenimiento, valoración y control.*"

# <span id="page-4-0"></span>**3. ÁMBITO DE APLICACIÓN**

Las directrices emitidas en este documento son de aplicación para las entidades que conforman el Presupuesto General del Estado y Gobiernos Autónomos Descentralizados, que operan en las herramientas informáticas eSIGEF y eSBYE.

# <span id="page-4-1"></span>**4. PROCEDIMIENTO.**

## <span id="page-4-2"></span>4.1. Ingreso al Sistema de Bienes y Existencias

**GUILLERMO LASSO PRESIDENTE** 

El funcionario accederá al Sistema de Bienes y Existencias – Módulo de Inventarios digitando su usuario y contraseña, que será proporcionado por el Administrador Informático de su entidad.

Como se muestra en la siguiente imagen, el sistema solicitará la contraseña de acceso a la aplicación desde cualquier computadora que acceda a Internet (se recomienda trabajar en los navegadores Google Chrome y Microsoft Edge). Una vez que ha ingresado, el funcionario podrá visualizar las diferentes opciones de menú que se encuentran habilitadas en el Sistema de Bienes y Existencias (e-BYE) como son: Catálogos, Bienes e Inventarios (Existencias), de acuerdo a las funciones asignadas al usuario.

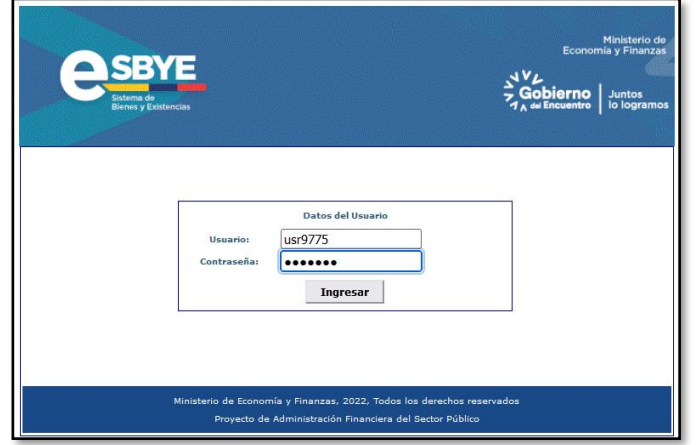

El presente manual se enfocará en la opción de carga de matriz inicial de inventarios, que se ubica en el Módulo de Inventarios como se muestra en la siguiente imagen:

# Ministerio de Economía y Finanzas

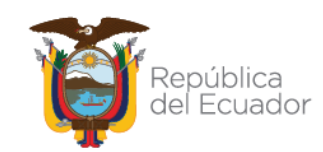

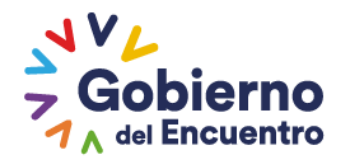

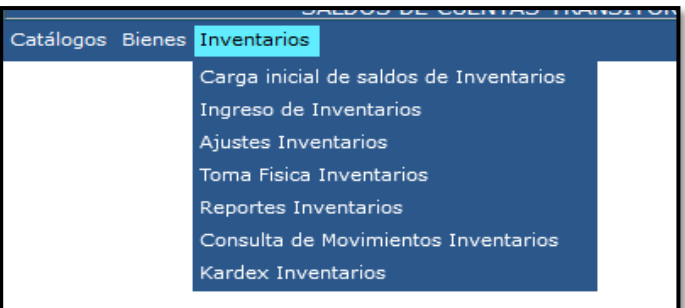

## <span id="page-5-0"></span>**4.2. Proceso de Carga de Archivos**

El funcionario responsable del proceso de carga de archivos(perfil de bodeguero), ingresa a la ruta: INVENTARIOS – CARGA INICIAL DE SALDOS DE INVENTARIOS – CARGA DE ARCHIVO, como se muestra en la siguiente imagen:

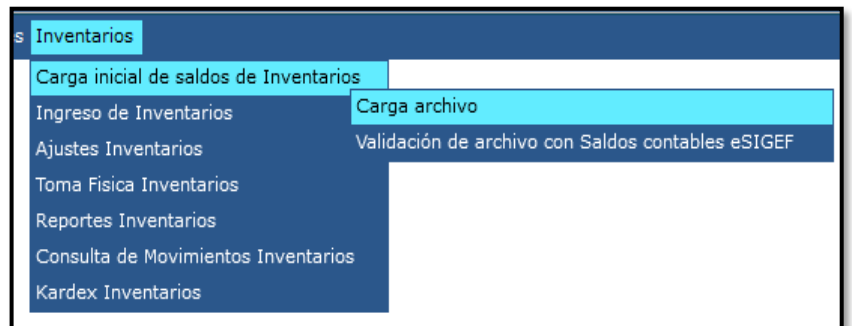

El sistema mostrará una nueva pantalla, en la cual se deberá seleccionar el código de la entidad operativa desconcentrada, en donde se va a realizar la carga del archivo inicial de inventarios.

El funcionario ingresará a una pantalla que se mostrará en blanco (la primera vez) y en caso de que se hubieran realizado cargas anteriores, se podrá visualizar la información de los archivos previamente cargados. De igual manera en la parte superior derecha de esta pantalla se visualizará la barra de botones, que se presentan de manera secuencial conforme de se debe realizar el proceso, de izquierda a derecha y en la parte inferior izquierda, se mostrará las opciones de filtrado para la realización de búsquedas como se muestra en la siguiente imagen:

# Ministerio de Economía y Finanzas

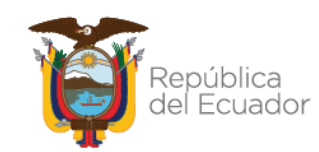

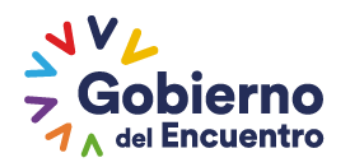

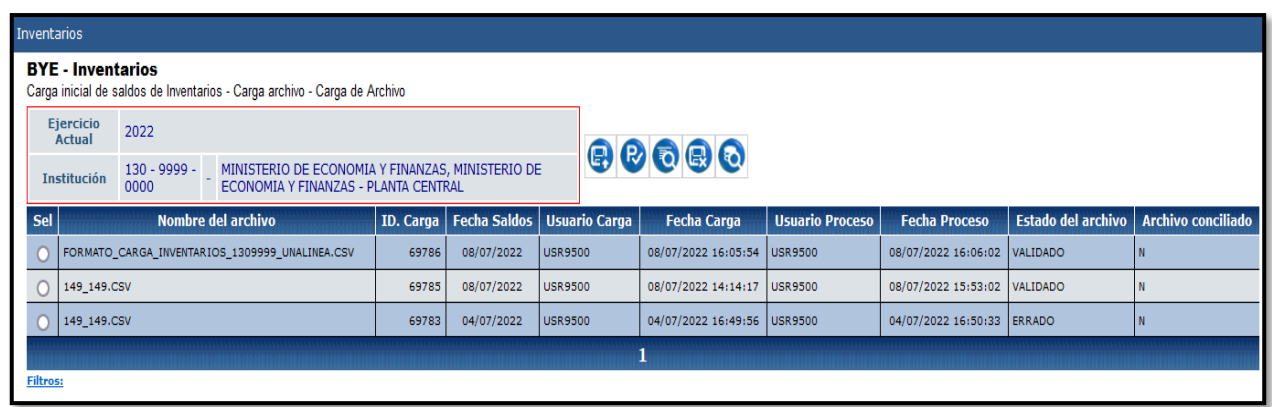

Cada uno de los botones que se visualizan en la barra de menú, serán descritos más adelante del presente manual:

- Cargar archivo,
- Procesar archivo,
- Consultar novedades,
- Eliminar,
- Consultar todos los registros.

**GUILLERMO LASSO PRESIDENTE** 

Adicionalmente, se visualizan las siguientes columnas dentro de la pantalla principal.

- Selección (sel), para seleccionar la fila en la que se va a ejecutar alguna acción.
- Nombre de archivo, este dato corresponde al nombre del archivo con el cual se realizó o se va a realizar la carga.
- ID Carga, este código corresponde al secuencial interno de cargas de matriz para el proceso de inventarios y se presentará de manera automática por el sistema. Esta secuencia será única para todas las entidades que tengan acceso al módulo.
- Fecha Saldos, corresponde a la fecha con la cual se realizó la carga de los inventarios.
- Usuario carga, muestra la identificación del usuario con el cual se realiza el proceso de carga del archivo.
- Fecha de carga, muestra la fecha en la cual se está realizando el proceso de carga. Este campo se mostrará en formato DD/MM/YY e incluye la hora de carga en formato hh:mm:ss
- Usuario Proceso, muestra la identificación del usuario con el cual se realiza el procesamiento del archivo.

# Ministerio de Economía y Finanzas

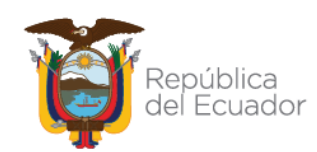

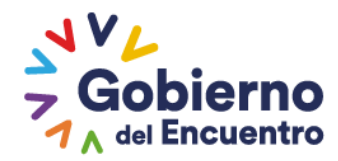

- Fecha Proceso, muestra la fecha en la cual se está realizando el procesamiento del archivo. Este campo se mostrará en formato DD/MM/YY e incluye la hora de carga en formato hh:mm:ss.
- Estado, este campo muestra el estado del archivo una vez realizada la carga del mismo. Los estados manejados por el sistema son:
	- Cargado, los archivos cargados se mostrarán en primera instancia como CARGADO, siempre que el archivo cumpla con las validaciones básicas del sistema, como son el formato csv, número de columnas, unidad de medida, caducidad, etc. (más adelante se explicará la mayor cantidad de validaciones del archivo).
	- Cargado con novedades, los archivos cargados cambiarán su estado de CARGADO a CARGADO CON NOVEDADES una vez que el funcionario haya dado click al ícono "PROCESAR" y el mismo presente errores en las validaciones. Si el archivo no presenta errores de validación interna (en la sección de procesar archivo se describirán las validaciones que realiza el sistema) cambiará el estado ha VALIDADO.
	- Validado, los archivos cambiarán su estado de CARGADO a VALIDADO siempre que se cumplan las validaciones internas establecidas dentro de la opción de "Procesar archivo".
	- Errado, el usuario podrá cambiar de estado cuando este se encuentre en estado CARGADO o CARGADO CON NOVEDADES a ERRADO, con la opción de Marcar con Error.
- Archivo Conciliado, este campo muestra las denominaciones "S" cuando el archivo "SI" se encuentra conciliado o "N" cuando "NO" se encuentra conciliados con los saldos contables del eSIGEF, para realizar esta acción, el perfil financiero debe dirigirse a la ruta: Inventarios – Carga Inicial de Saldos de Inventarios – Validación de archivos con Saldos contables del eSIGEF, además, es importante indicar, si no se concilia el archivo con los saldos contables del eSIGEF, se considerara como no cargado el archivo, ya no que se va a alimentar el KARDEX dentro del sistema

**Nota:** En el caso de que el archivo tenga novedades, el funcionario debe dirigirse al ícono "Consultar novedades" y el sistema le indicará el número de la línea en la cual tiene el error y adicional le describirá cual es el error.

Se debe trabajar sobre el archivo (Excel o csv) para corregir los errores detectados por el sistema y se debe volver a carga en formato CSV, no es necesario cambiarle el nombre al archivo, ya que, al subirle el archivo con el

# Ministerio de Economía y Finanzas

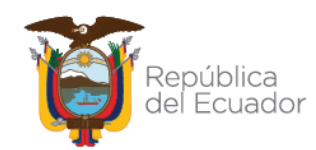

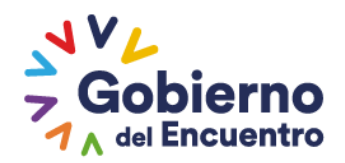

mismo nombre, el sistema reemplazará la carga anterior y lo reconocerá como una nueva carga, caso contrario se mostrará una lista de archivos cargados con diferentes nombres.

#### <span id="page-8-0"></span>4.2.1. Carga de Archivo - Subir archivo

El funcionario presiona el botón CARGAR ARCHIVO y el sistema muestra la siguiente imagen:

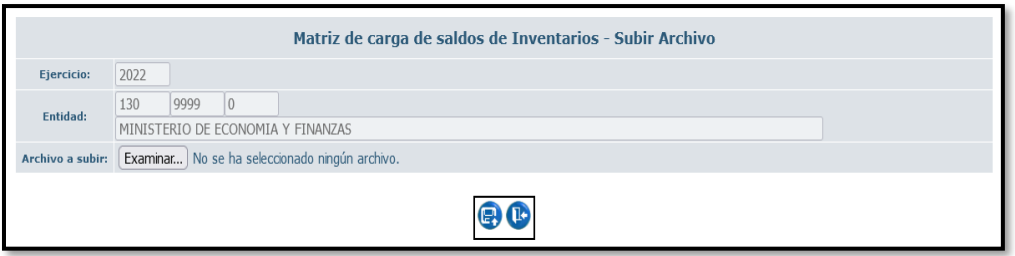

En esta pantalla se puede visualizar los siguientes campos:

- Nombre de la pantalla, se visualiza en la parte superior de la pantalla, denominada Matriz de carga de saldos de Inventarios – Subir Archivo.
- Ejercicio, este campo se mostrará bloqueado y se podrá visualizar el año en el cual se está transaccionando. Como se ve en la pantalla 2022.
- Entidad, este campo se mostrará bloqueado y se podrá visualizar el código de la entidad, unidad ejecutora, unidad desconcentrada y el nombre de la entidad en la cual se está transaccionando. Como se ve en la pantalla 130-9999-0000 – Ministerio de Economía y Finanzas
- Archivo a subir, en este campo se deberá seleccionar la ruta desde donde se va a cargar el archivo. Debe presionar este botón para realizar el proceso de ubicación y carga del archivo como se muestra en la siguiente imagen:

# Ministerio de Economía y Finanzas

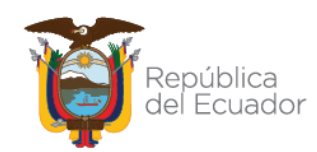

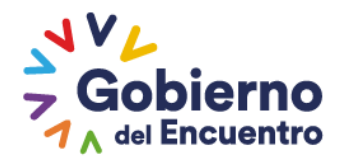

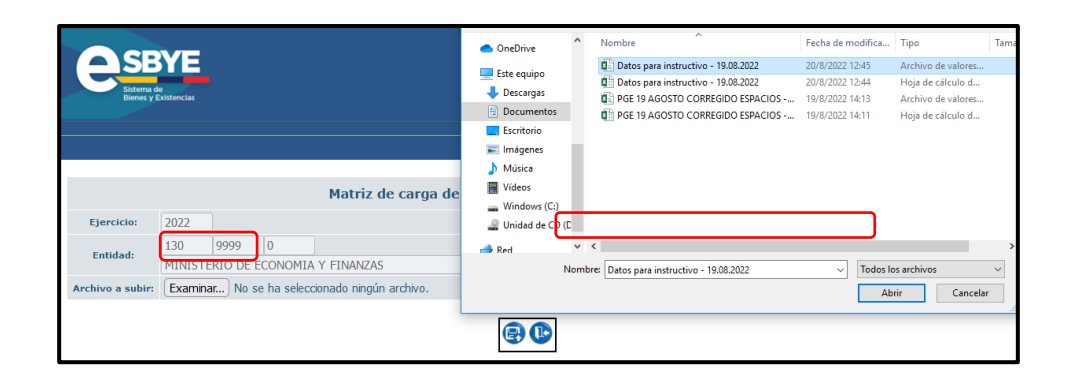

Una vez que se ha seleccionado el archivo a cargar, la dirección se podrá visualizar en el campo "*Archivo a subir*" como se muestra en la siguiente pantalla:

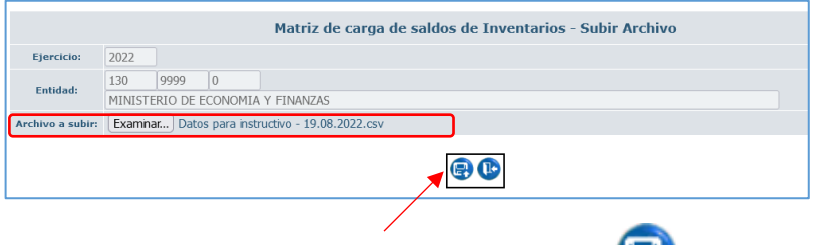

El funcionario presiona el botón SUBIR ARCHIVO , con lo cual el sistema realizará las validaciones de carga del archivo y regresará a la

pantalla principal o presiona el botón SALIR , en donde el sistema no realiza ninguna carga y regresa a la pantalla principal.

#### **IMPORTANTE:**

**GUILLERMO LASSO PRESIDENTE** 

El sistema realiza ciertas validaciones en el proceso de carga previo a realizar el proceso de conciliación con los saldos contables, entre las principales validaciones tenemos:

- El formato del archivo debe ser .csv delimitado por comas, si el funcionario realiza la carga de un archivo en un formato diferente, el sistema mostrará el siguiente mensaje:

## Ministerio de Economía y Finanzas

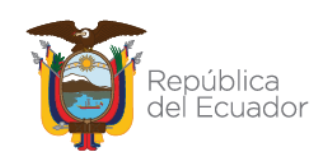

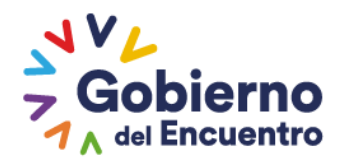

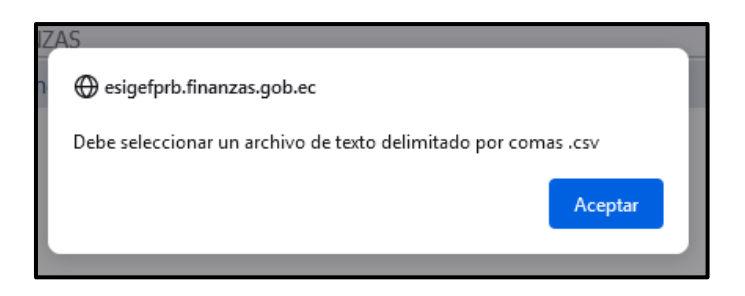

- El sistema verificará que no se realice la carga de un archivo con el mismo nombre una vez que el archivo cargado anteriormente que se encuentre en estado VALIDADO o APROBADO, de ser el caso el sistema emitirá el siguiente mensaje de error. en el caso de que el estado del Archivo sea Cargado con Novedades, si se puede cargar con el mismo nombre y el sistema reempalzará la carga realizada anteriomente:

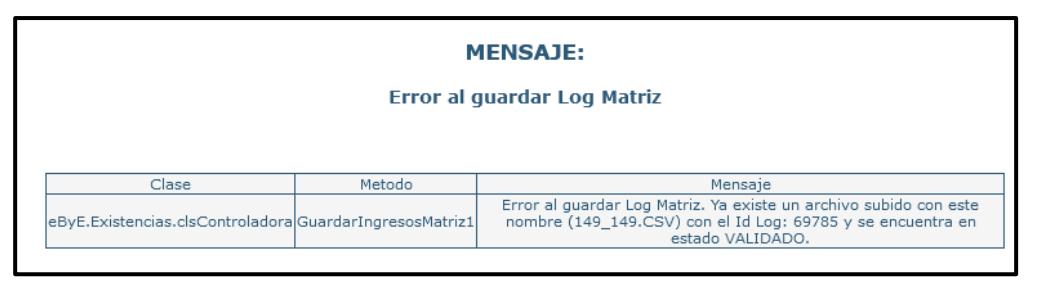

- El sistema controla que en el nombre del archivo no se registren más de un espacio entre palabras, de lo contario muestra el siguiente mensaje de error:

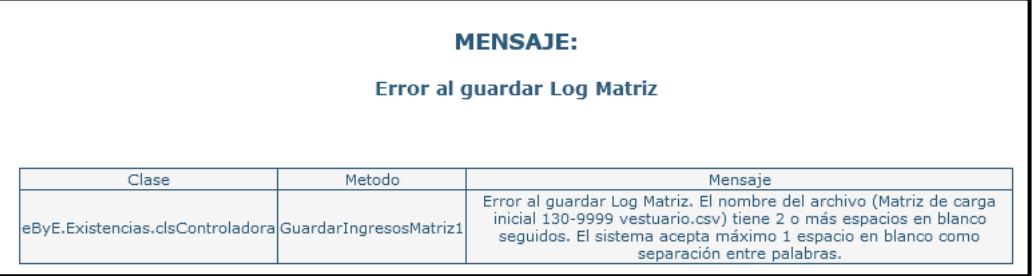

Una vez que se ha realizado la carga del archivo, el sistema mostrará el registro del archivo en estado **CARGADO,** como se muestra en la siguiente imagen:

# Ministerio de Economía y Finanzas

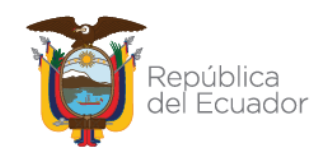

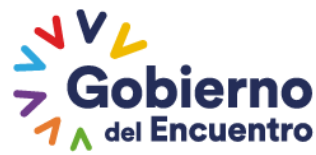

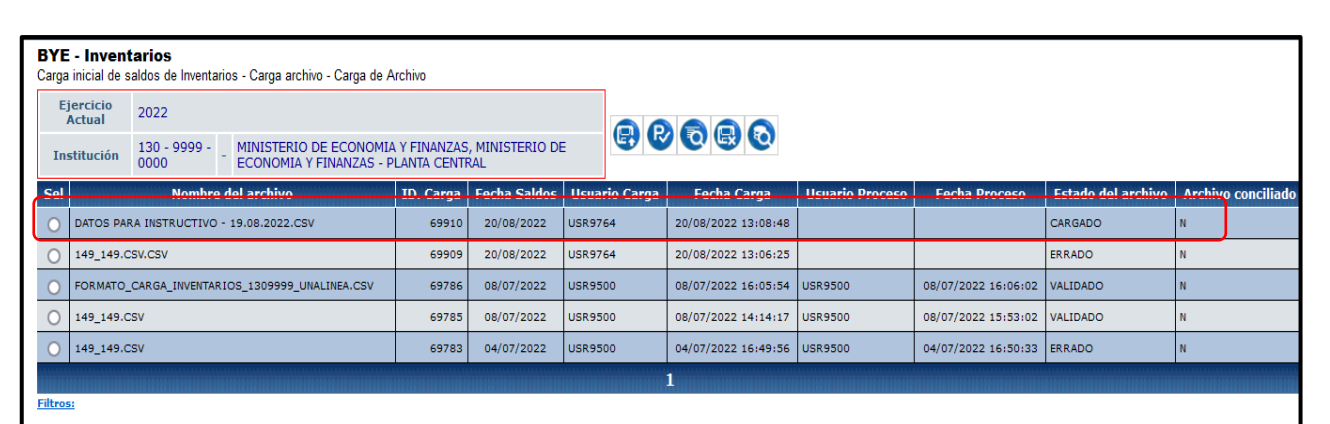

#### <span id="page-11-0"></span>4.2.2. Procesar Archivo

**GUILLERMO LASSO**<br>PRESIDENTE

Con esta opción, los funcionarios podrán procesar los archivos de carga.

El sistema realizará las validaciones en cada una de las columnas del archivo y la validación con el catálogo de productos previamente definido y creado en el eSBYE. Para procesar los archivos, el funcionario deberá seleccionar un registro en estado *CARGADO* y presionar el botón

**PROCESAR ARCHIVO CONTRACTE (CONTRACTE)**, como se muetra en la siguiente imagen:

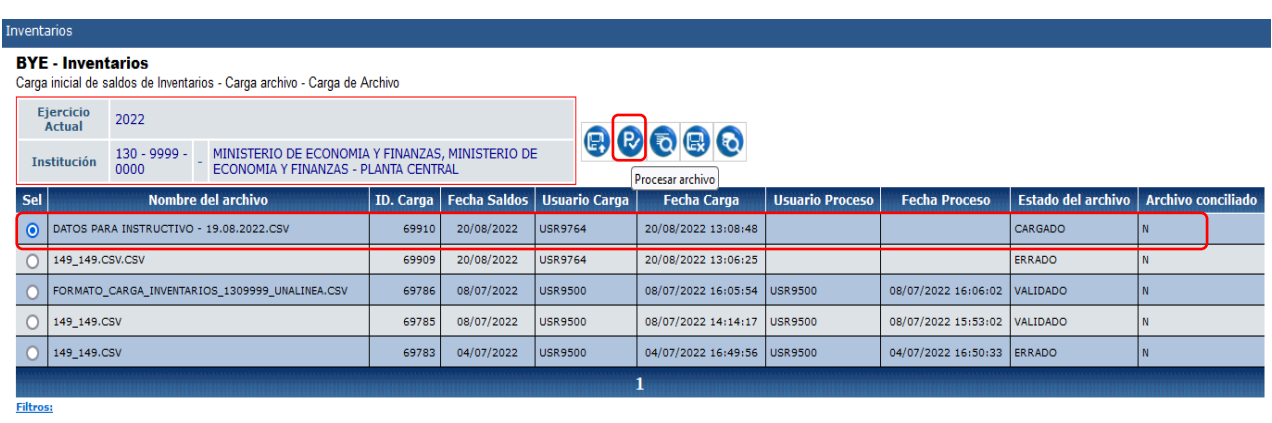

A continuación, el sistema muestra la siguiente imagen:

# Ministerio de Economía y Finanzas

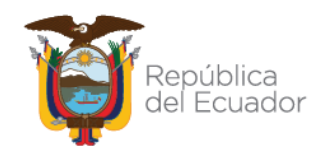

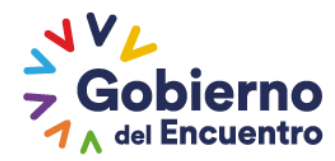

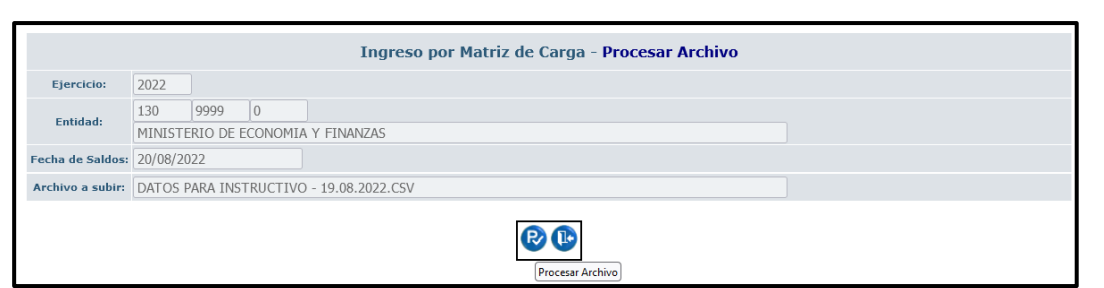

En esta pantalla se pueden visualizar los siguientes campos:

**GUILLERMO LASSO PRESIDENTE** 

- Nombre de la pantalla, se visualiza en la parte superior de la pantalla, en este caso se denomina **Ingreso Por Matriz De Carga – Procesar Archivo.**
- Ejercicio, este campo se podrá visualizar el año en el cual se está transaccionando como se ve en la pantalla **2022**. El campo se mostrará bloqueado.
- Entidad, este mostrará el código de la entidad, unidad ejecutora, unidad desconcentrada y el nombre de la entidad en la cual se está transaccionando. Como se muestra en la pantalla 130-9999-0000 – Ministerio de Economía y Finanzas. El campo estará bloqueado.
- Fecha saldos, en este campo se presentará la fecha que se registró durante el proceso de carga de archivos. El campo se mostrará bloqueado.
- Archivo a subir, este campo presentará el nombre del archivo que se haya cargado. El campo se mostrará bloqueado.

En esta pantalla adicionalmente, el sistema presentará, en la parte inferior, los botones de **PROCESAR**, el cual realizará las validaciones del sistema con el archivo y el botón **SALIR**, con el cual el sistema regresará a la pantalla principal de carga sin haber realizado el procesamiento de datos.

#### **IMPORTANTE:**

El sistema realizará una serie de validaciones para cada una de las columnas que se registran en el archivo de carga con el catálogo de producto previamente cargado.

En caso de que el archivo no contenga el formato establecido, presentará los respectivos mensajes de error, como se detalla a continuación:

## Ministerio de Economía y Finanzas

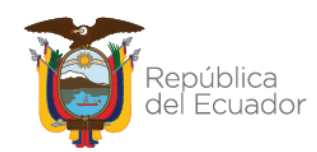

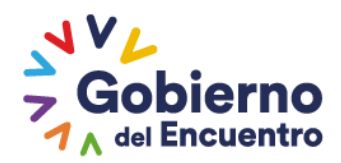

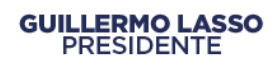

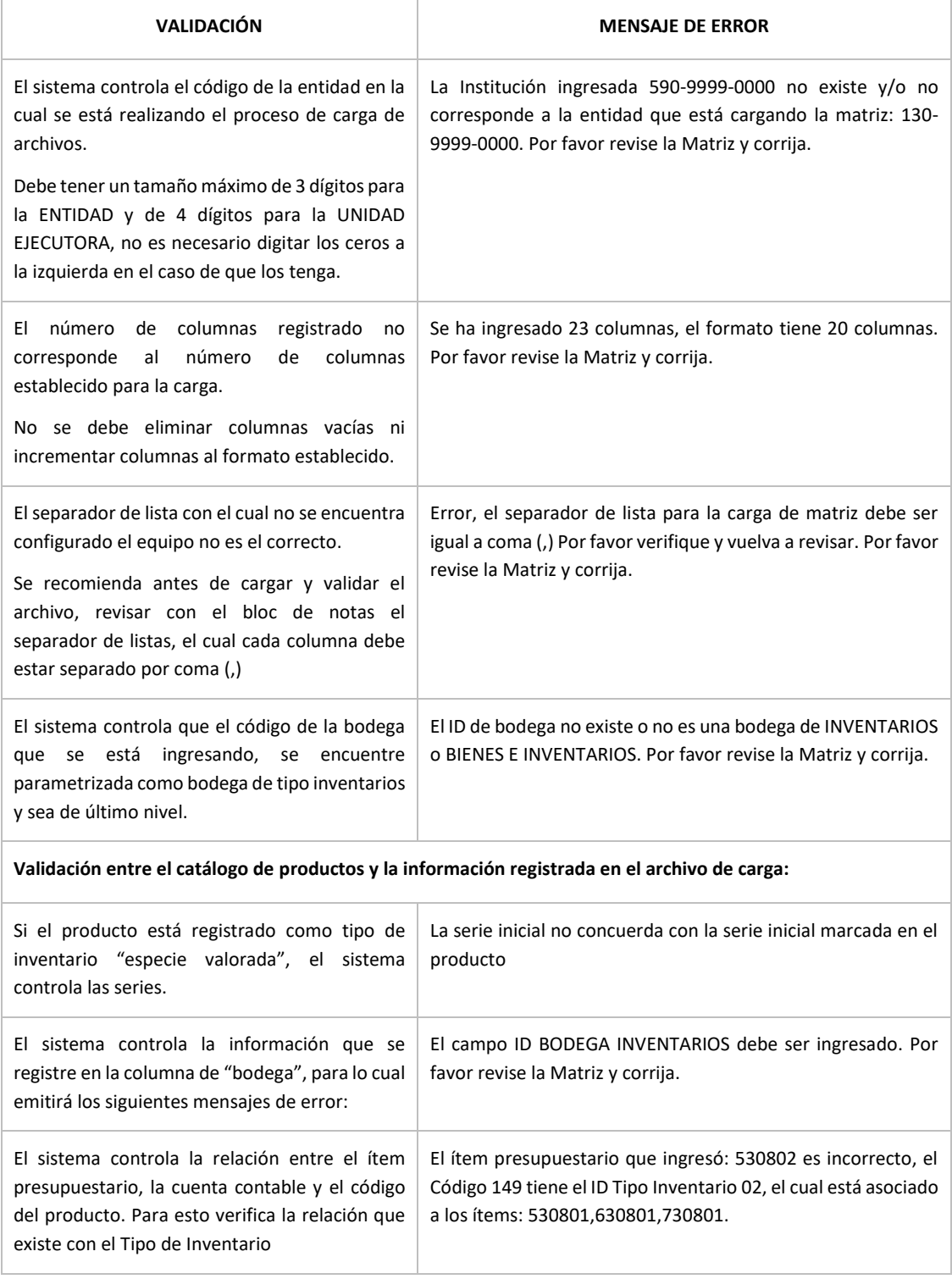

# Ministerio de Economía y Finanzas

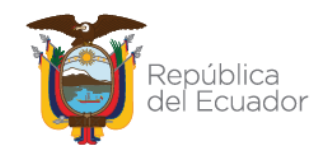

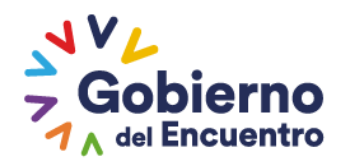

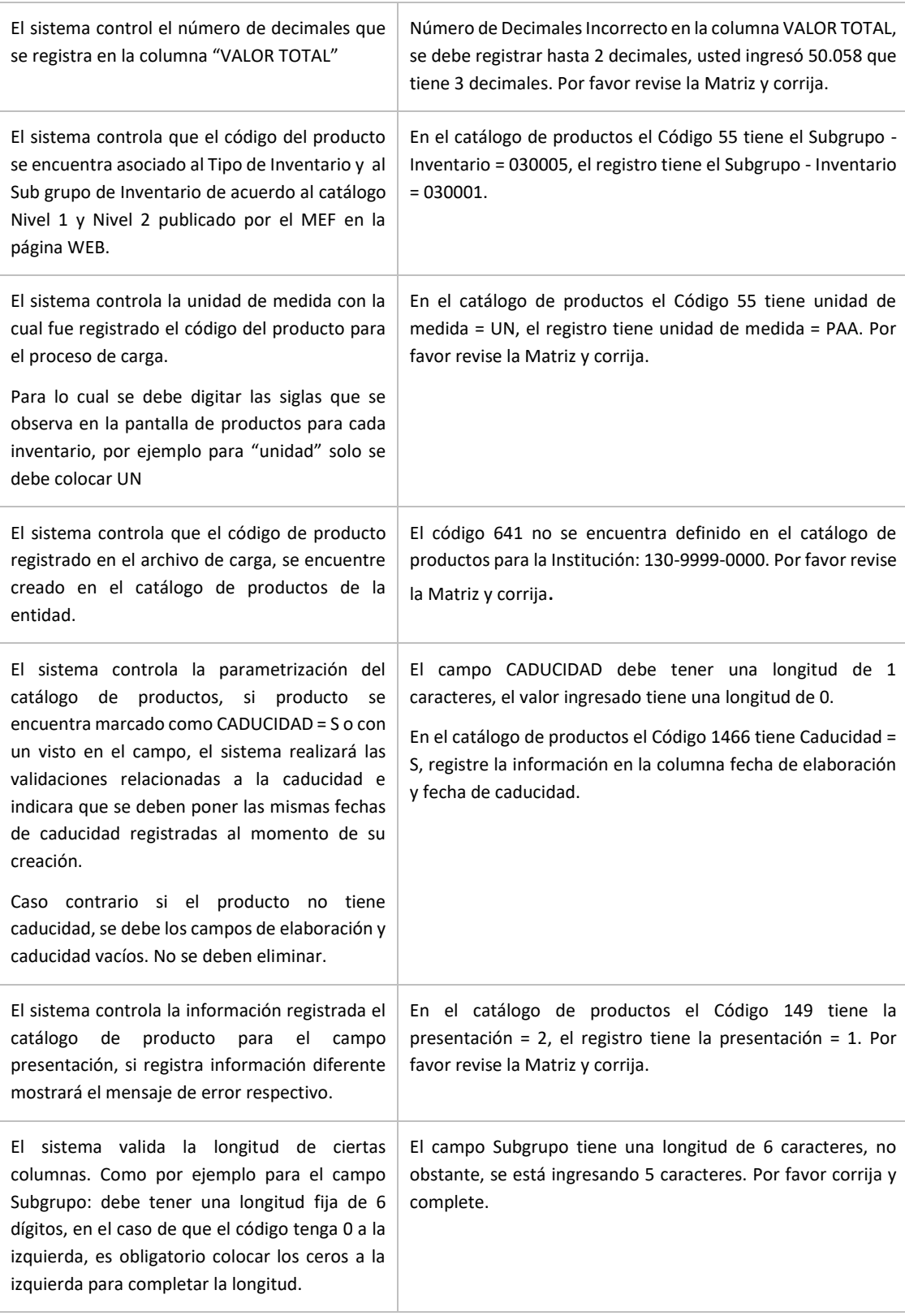

# Ministerio de Economía y Finanzas

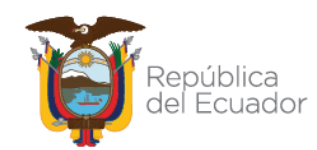

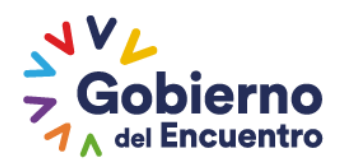

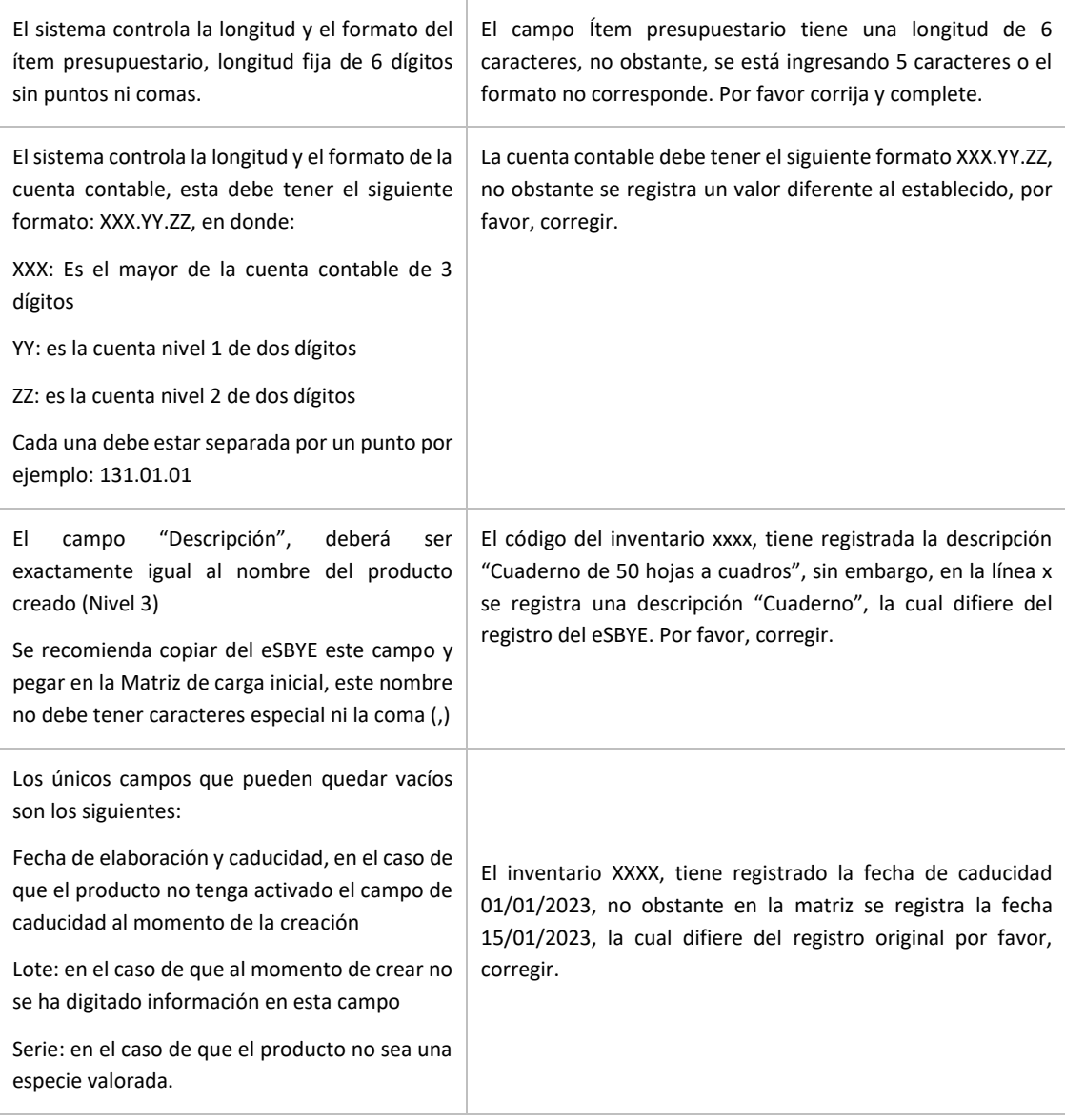

Una vez que el funcionario presiona el botón procesar y el sistema ha verificado la información, se actualizará el estado del archivo a estado Validado o Cargado con novedades, según las siguientes condiciones:

- Si el archivo se encuentra sin errores, cumpliendo con todas las validaciones, su estado cambiará de CARGADO a VALIDADO, habilitando la información registrada en el archivo para el proceso de conciliación con los saldos del eSIGEF.

# Ministerio de Economía y Finanzas

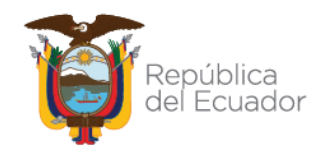

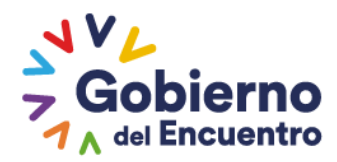

- Si el archivo se encuentra con errores su estado cambiará de CARGADO a CARGADO CON NOVEDADES, se permitirá cargar el archivo con el mismo nombre, hasta que el archivo cargado se encuentre correcto, el sistema remplazará la información previamente cargada por el nuevo archivo con la misma denominación. El sistema no actualizará el estado mientras el archivo presente errores.
- Una vez validado el archivo, el sistema regresará a la pantalla principal mostrando el archivo en estado VALIDADO
- Si el funcionario no desea procesar el archivo, deberá presionar el botón SALIR. El sistema no realizará ninguna acción y regresará a la pantalla principal sin actualizar el estado del registro como se muestra en la siguiente imagen:

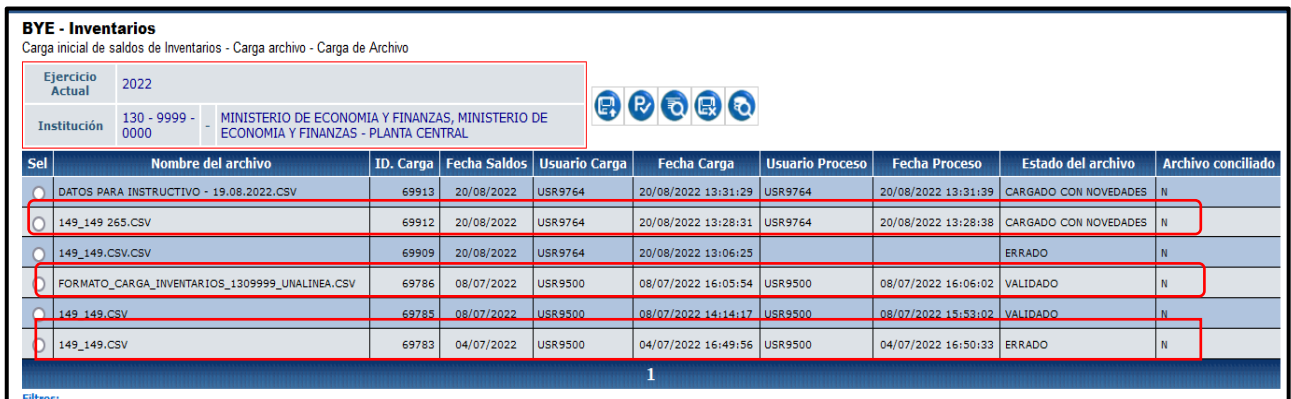

#### <span id="page-16-0"></span>4.2.3. Consular Novedades

Esta opción le permite al usuario consultar la novedades o errores de validación que se presenten en el registro seleccionado. Para este proceso, el funcionario deberá seleccionar un archivo que se encuentre en estado CARGADO CON NOVEDADES y presionar el botón CONSULTAR NOVEDADES

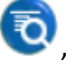

como se muestra en la siguiente imagen:

## Ministerio de Economía y Finanzas

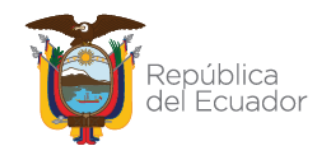

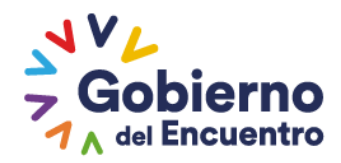

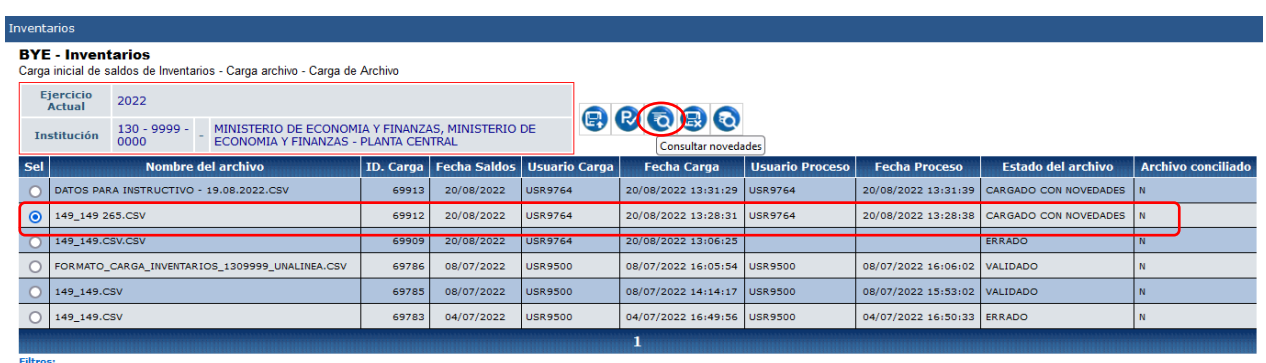

El sistema presentará una nueva pantalla en donde se visualizarán los siguientes datos:

- Cabecera de la pantalla, estos campos se encuentran previamente definidos en el sistema y corresponden a:
	- Ejercicio actual: En este campo se mostrará el año del ejercicio en cual se esta transaccionando. Se presentará bloqueado.
	- Insitución, en donde se muestra el código y el nombre de la institución en la cual se esta transaccionando. Se presentará bloqueado.
	- Nombre del archivo, en donde se muestra la denominación del archivo del cual se realizó la carga. Se presentará bloqueado.
- Columnas de la pantalla, en esta opción se presentan las siguientes columnas:
	- Id. Linea, en donde se indica la línea del archivo que presenta el error.
	- Línea de datos, en donde se visualiza la información del archivo cargado.
	- Errores de línea, en donde el sistema muestra la descripción del error que se presentó durante la validacion del archivo, cuando el usuario realice la corrección del archivo, a medida de que se corrija la información del archivo, el sistema irá descartando los errores corregidos hasta que no se muestren errores.
	- Filtros de búsqueda, el sistema presenta en la parte inferior de la pantalla los siguientes filtros (Favor indicar los filtros)
		- Nombre del archivo

# Ministerio de Economía y Finanzas

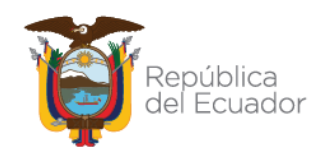

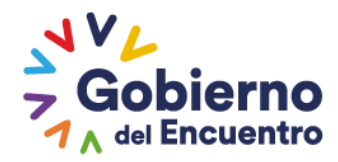

- **ID. Carga**
- Fecha Saldos
- **Usuario Carga**
- Fecha de Carga
- Usuario Proceso
- Fecha Proceso
- Estado del archivo
- **Archivo Conciliado**
- Barra de botones, en esta pantalla se podrá visualizar los siguientes botones ubicados en la parte superior derecha:
	- Nivel anterior, que sirve para salir de la pantalla de consulta y regresar a la pantalla principal.
	- Consultar todos los registros, que sirve para actualizar la pantalla cuando se ha realizado la búsqueda específica de un registro.

La pantalla que el usuario podrá visualizar es la siguiente:

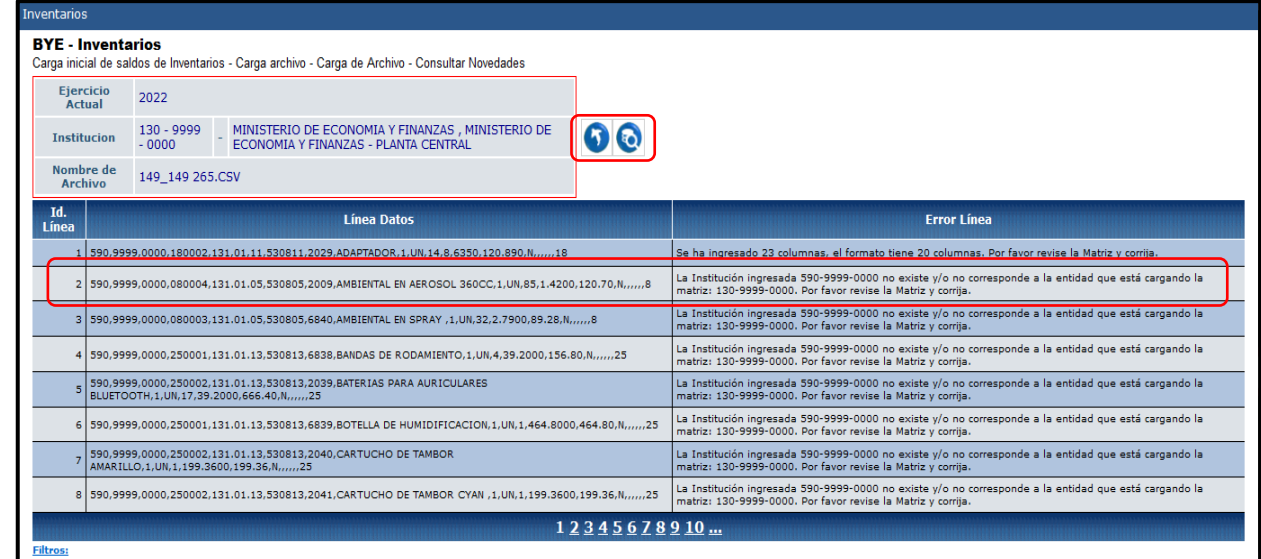

# Ministerio de Economía y Finanzas

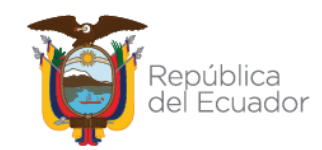

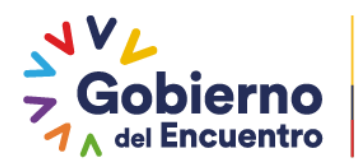

#### <span id="page-19-0"></span>4.2.4. Marcar con Error

**GUILLERMO LASSO PRESIDENTE** 

El sistema permite a los usuarios cambiar el estado del archivo a ERRADO y se elimina el detalle, esta acción permite ejecutarse en los siguientes estados: REGISTRADO y CARGADO CON NOVEDADES

Durante el proceso de conciliación, también se podrá Marcar con error los archivos validados, siempre que no se encuentren las cuentas conciliadas.

**NOTA**: El sistema realizará un eliminado físico y lógico del archivo y su detalle, por lo que, si el usuario elimina el archivo, la información se borrará de forma permanente y la cuenta contable asociada a la información de las existencias quedará nuevamente por conciliar.

Para Marcar con error un registro, el usuario lo deberá seleccionar y presionar

el botón MARCAR CON ERROR , como se muestra en la siguiente imagen:

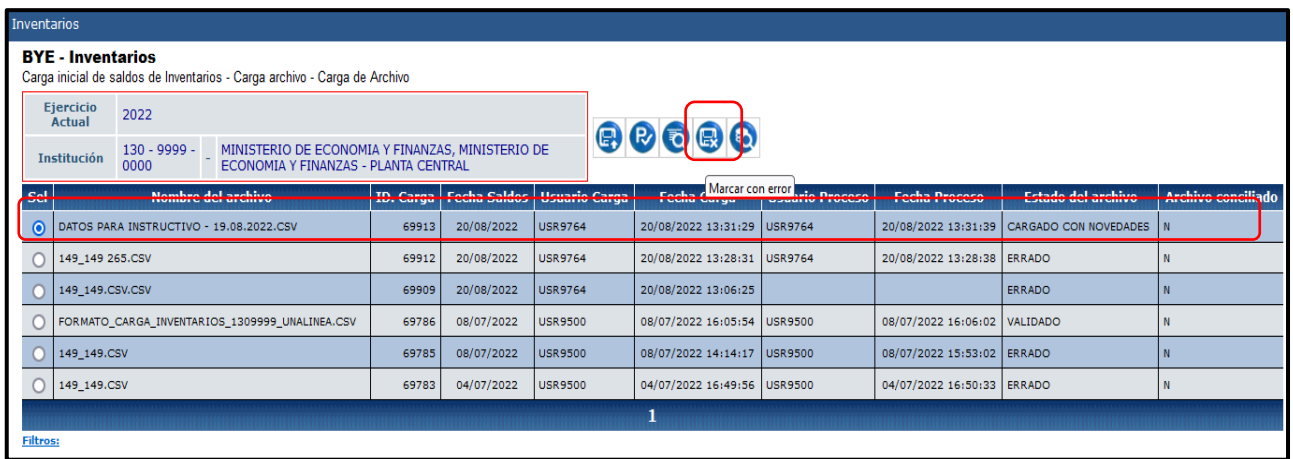

El sistema mostrará una nueva pantalla en donde se podrán visualizar los campos bloqueados, como se muestra:

#### Ministerio de Economía y Finanzas

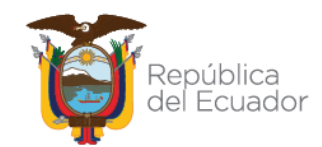

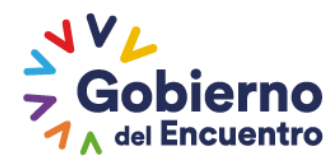

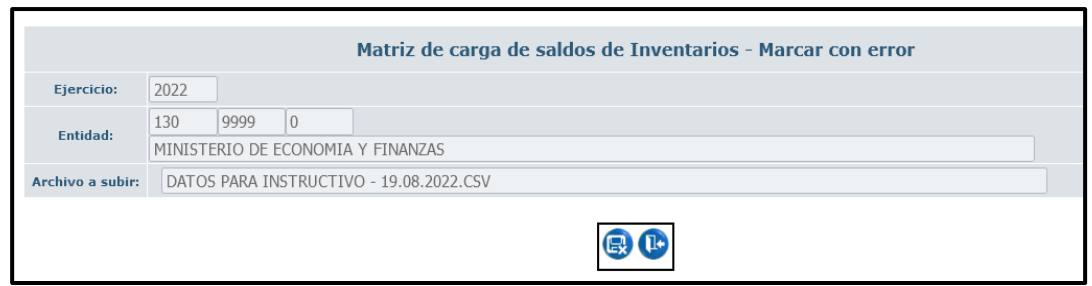

- Nombre de la pantalla, se visualiza en la parte superior de la pantalla, en este caso se denomina **Matriz de carga de saldos de Inventarios – Marcar con error**
- Ejercicio, en este campo se visualizará el año en el cual se está transaccionando. Como se ve en la pantalla **2022**, y se mostrará bloqueado.
- Entidad, en este campo se visualizará el código de la entidad, unidad ejecutora, unidad desconcentrada y el nombre de la entidad en la cual se está transaccionando. Como se ve en la pantalla 130-9999 Ministerio de Economía y Finanzas y se mostrará bloqueado.
- Archivo a subir, este campo presentará el nombre del archivo que se haya cargado. Se mostrará bloqueado.

Adicionalmente se pueden visualizar los siguientes botones:

Eliminar, con el cual se eliminará el archivo y su detalle del sistema, una vez que se ejecute el proceso, el sistema regresará a la pantalla principal y no se visualizará el registro eliminado. Salir, con el cual se regresará a la pantalla principal

#### <span id="page-20-0"></span>4.2.5. Consultar todos los Registros

**GUILLERMO LASSO PRESIDENTE** 

Esta opción sirve para refrescar la pantalla una vez que se ha realizado la búsqueda de un registro específico con la aplicación de filtros. Para esta opción el funcionario, cuando desee verificar todos los registros sin la validación de un filtro deberá presionar el botón CONSULTAR TODOS LOS

REGISTROS (50), y el sistema actualizará la pantalla con todos los registros.

#### Ministerio de Economía y Finanzas

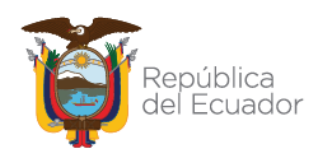

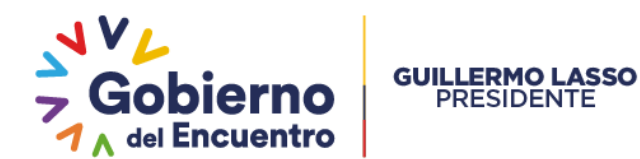

# <span id="page-21-0"></span>**4.3. Validación de archivos con Saldos Contables eSIGEF**

En este proceso se validarán los saldos contables con la información cargada en los archivos previmente validados. La conciliación es la cuadratura de la información física (archivo) y financiera de los inventarios que posea la entidad. Este proceso se ejeutrá una vez que se haya finalizado la carga y la validación de los archivos previamente subidos al Módulo de inventarios.

Para realizar esta proceso, el funcionario responsable de la conciliación de archivos ingresa a la ruta: INVENTARIOS – CARGA INICIAL DE SALDOS DE INVENTARIOS – VALIDACIÓN DE ARCHIVOS CON SALDOS CONTABLES eSIGEF, como se muestra en la siguiente imagen:

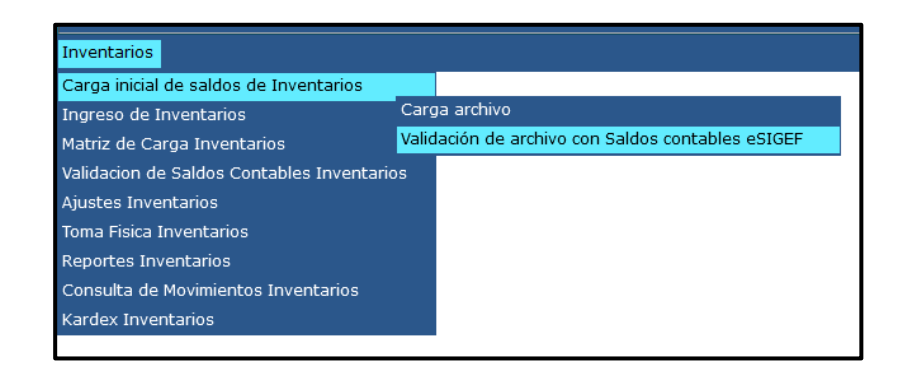

El sistema mostrará una nueva pantalla en la cual se deberá seleccionar el código de la entidad en donde se va a realizar la carga del archivo. El funcionario ingresará a una pantalla en donde se visualizarán las cuentas contables que se hayan cargado en los diferentes archivos previamente validados.

La información de las cuentas contables se irá mostrando siempre que un archivo que previamente haya sido validado, posea información inventarios asociados a la cuenta contable especifica; caso contrario, no se mostrarán información en dicha pantalla.

# Ministerio de Economía y Finanzas

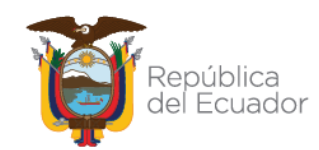

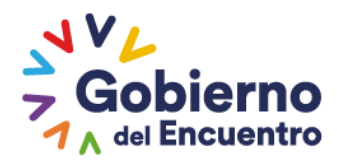

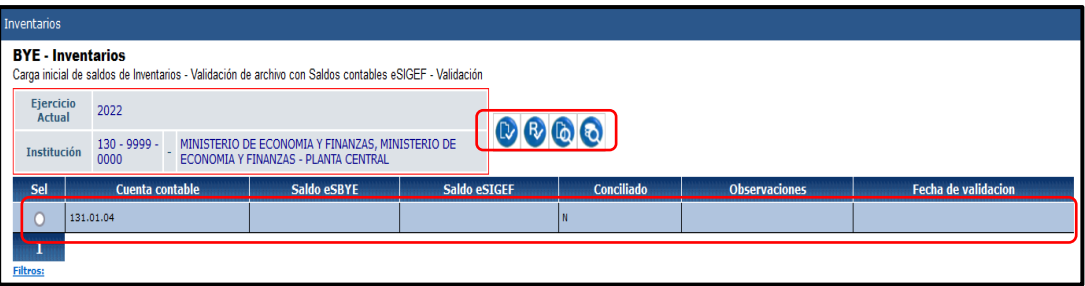

En esta pantalla, se podrá visualizar las siguientes columnas:

- Cuenta Contable, en esta columna se mostrará una o varias cuentas contables, esto dependerá de la información que se registre en los archivos validados.
- Saldo eSBYE, en esta columna se mostrará la información del saldo que se encuentra asociado a la cuenta contable seleccionada. El sistema irá acumulado la información del saldo total de la cuenta contable por cada archivo que se encuentre validado. Esta información se mostrará cuando el usuario realice el proceso de aprobación de la cuenta.
- Saldo eSIGEF, en esta columna se mostrará la información del saldo que se encuentre en el sistema eSIGEF a la fecha de conciliación. Esta información se mostrará cuando el usuario realice el proceso de aprobación de la cuenta.
- Conciliado, en esta columna se mostrará las letras S o N, antes del proceso de aprobación y mientras no se encuentre conciliada la cuenta con la información de los saldos entre el sistema de eSBYE y eSIGEF, la columna indicará CONCILIADO = N. Cuando ya se realice el proceso de conciliación de la información, el sistema cambiará de estado a CONCILIADO = N.
- Observación, en esta columna mostrará los mensajes de advertencia para los casos en los cuales no se pueda conciliar la informacón cargada y mostrará los valores correspondientes a los saldos del eSIGEF y eBYE.
- Fecha de conciliación, esta columna mostrará la fecha a la cual se realiza el proceso de conciliación de las cuenta contable seleccionada.

Adicionalmente, en esta pantalla se muestra en la parte superior derecha, una barra de botones los mismos que se describen en el presente manual.

## <span id="page-22-0"></span>4.3.1. Validar Saldos Contables con el eSIGEF

La opción para validar los saldos contables, realiza el proceso de conciliación de las cuentas contables y la información física que se ha registrado en los diferentes archivos hasta cuadrar los saldos registrados en el eSIGEF. Para este proceso, el funcionario deberá seleccionar una cuenta

# Ministerio de Economía y Finanzas

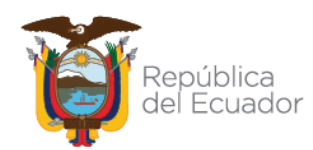

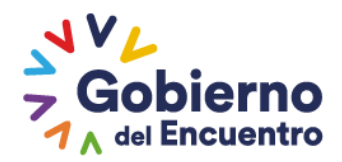

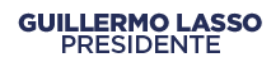

contable y presionar el botón VALIDAR SALDOS CONTABLES CON EL eSIGEF

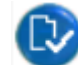

, como se muestra en la siguiente imagen:

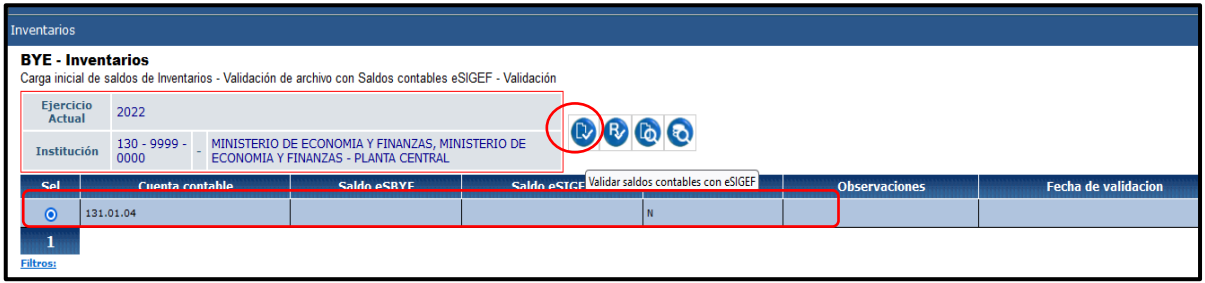

Una vez que se ha seleccionado la cuenta contable a conciliar, el sistema muestra una la siguiente imagen:

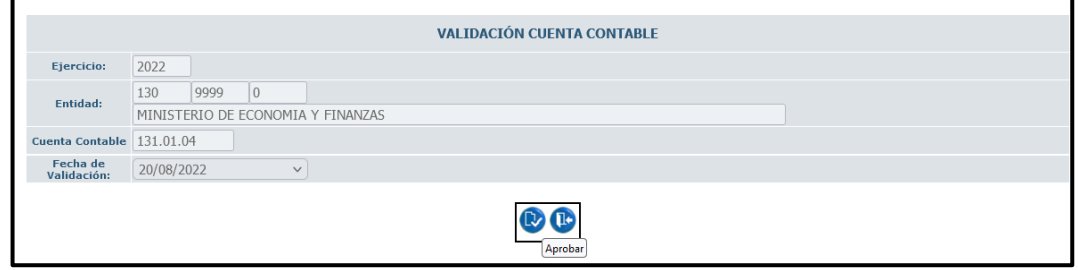

En esta pantalla se puede visualizar los sigueintes campos:

- o Nombre de la pantalla, este campo se mostrará bloqueado e indicará "VALIDACIÓN CUENTA CONTABLE"
- o Ejercicio, este campo se mostrará bloqueado e indicará el ejercicio fiscal en cual se esta transaccionando.
- o Entidad, este campo se mostrará bloqueado y presentará el código y el nombre de la entidad en la cual se estra transaccionado.
- o Cuenta contable, este campo se mostrará bloqueado e indicará el código de la cuenta contable selecionada para el proceso de aprobación.
- o Fecha de Validación, este campo se mostrará bloquedo y será la fecha que se va a realizar el proceso de conciliación de saldos. El formato de la fecha corresponderá a dd/mm/yyyy.

# Ministerio de Economía y Finanzas

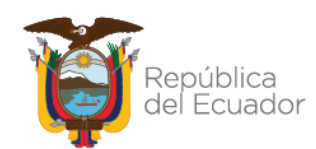

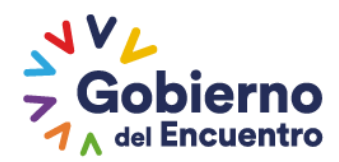

El sistema recogerá la información de los saldos de todos los productos registrados en los archivos que se encuentren en estado VALIDADO y se encuentren asociados a la cuenta contable seleccionada para la conciliación. El sistema realizará la conciliacion entre los saldos físicos y contables a la fecha de validación tomando en cuenta todos los archivos ya validados.

Adicionalmente, se puedrán visualizar los botones para APROBAR la cuenta contable y el botón SALIR, con el cual se regresará a la pantalla principal. El sistema realizará las validaciones respectivas para conciliar la información de las cuentas, si la cuenta contable seleccionada no se encuentra conciliada, el sistema realizará las siguientes validaciones:

- o No se visualizará la información registrada en las columnas eBYE y eSIGEF
- o La columna de CONCILIADO se mantendrá en N
- o Se mostará una observación en donde se indicará el siguiente mensaje de error: "No se puede conciliar la cuenta contable 131.1.4. El monto registrado en matriz de carga inicial es 55.43, el cual difiere del saldo registrado en el eSIGEF: 7,283.64, a la fecha 20/08/2022. Por favor verifique.2022 - 999 - 0 - 0 - 131 - 1 - 4 - 13099990000."
- o El campo Fecha de Validación se mostrará en blanco, como se muestra en la siguiente imagen:

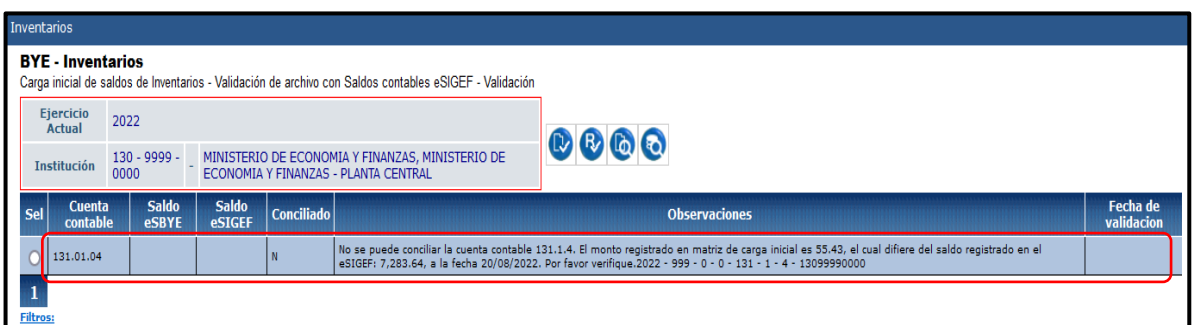

Una vez que el funcionario realiza la verificación o carga de archivos, deberá realizar nuevamente el proceso de validación. Cuando la cuenta contable se encuentre conciliada el sistema actualizará la pantalla como se muestra en la siguiente imagen:

## Ministerio de Economía y Finanzas

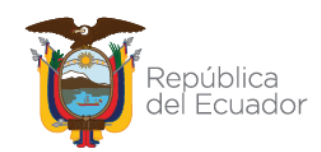

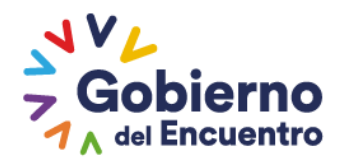

#### nventario: BYE - Inventarios<br>Carga inicial de saldos de Inventarios - Validación de archivo con Saldos contables eSIGEF - Validación Ejercicio 2022  $\mathbf{0} \mathbf{0} \mathbf{0}$ Institución 130 - 9999 - MINISTERIO DE ECONOMIA Y FINANZAS, MINISTERIO DE ECONOMIA Y FINANZAS - PLANTA CENTRAL **Sel**  $\overline{c}$ Saldo eSBYE  $\bigcirc$  131.01.04 7283.64 20/08/2022 7283.64 S  $\blacksquare$

#### <span id="page-25-0"></span>4.3.2. Reversar Validación

**GUILLERMO LASSO** 

**PRESIDENTE** 

Este proceso consiste en reversar o anular el proceso de VALIDACIÓN de una cuenta previamente aprobada. Este proceso lo podrán realizar los funcionarios en cualquier instancia del proceso de conciliación.

Una vez que se reverse la aprobación de una cuenta, el funcionario podrá eliminar los archivos en estado VALIDADO y su detalle. En caso de subir una sola matriz para todas las cuentas, no podrá eliminar el archivo sin antes reversar la conciliación de todas las cuentas.

Para realizar este proceso, el funcionario deberá seleccionar la cuenta conciliada que desea reversar y presiona el botón REVERSAR VALIDACIÓN

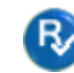

como se muestra en la siguiente imagen:

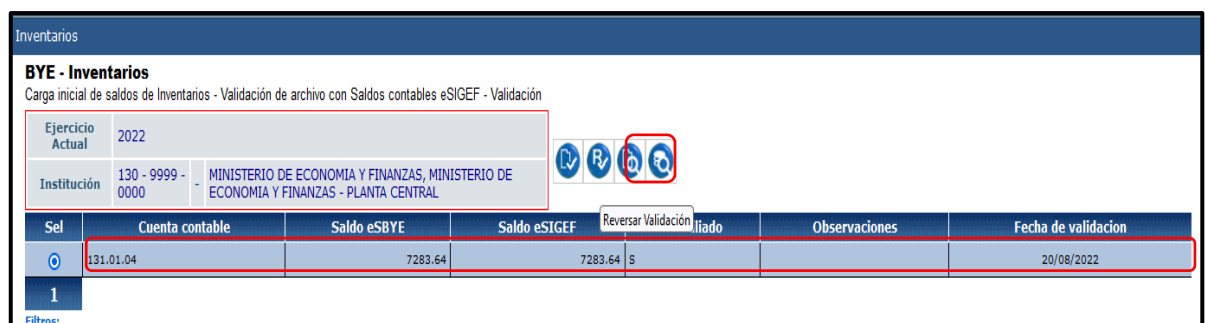

El sistema motrará la siguiente imagen:

# Ministerio de Economía y Finanzas

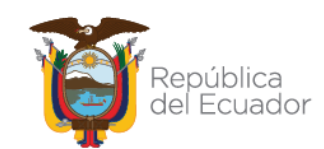

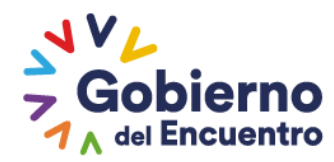

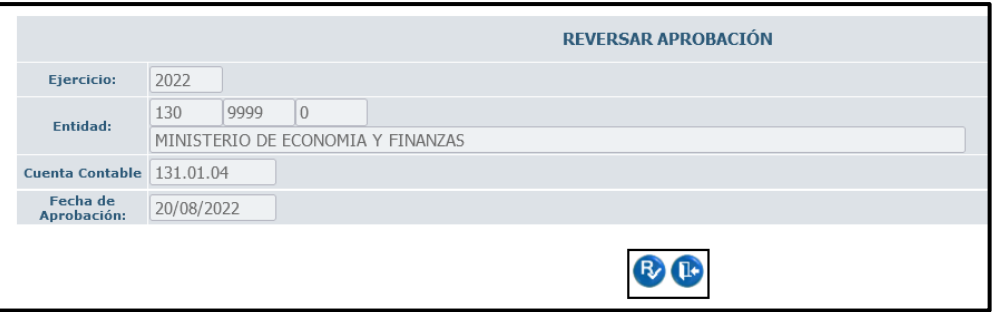

- o Nombre de la pantalla**,** este campo se mostrará bloqueado en este caso se presenta el nombre **REVERSAR APROBACIÓN**
- o Ejercicio, este campo se mostrará bloqueado e indica el año en el cual se esta transaccionando
- o Entidad, este campo se mostrará bloqueado y presenta el código y el nombre de la entidad en la cual se está operando
- o Cuenta Contable, este campo se mostrará bloqueado y se podrá visualizar la cuenta contable seleccionada para el proceso de reversión.
- o **FECHA DE APROBACIÓN:** este campo se mostrará bloqueado y mostrará la fecha con la cual se realizaó el proceso de aprobación

Adicionalmente, se puede visualizar los botones de REVERSAR APROBACIÓN, con el cual el funcionario podrá reversar el proceso de aprobación de la cuenta contable seleccionada.

Con el botón SALIR, con lo cual regresará a la pantalla principal.

Una vez realizado el proceso de reversión, el sistema actualizará el estado de la cuenta contable y esta dejará de estar como CONCILIADO = S y pasará a CONCILIADO = N como se muestra en la siguiente imagen:

# Ministerio de Economía y Finanzas

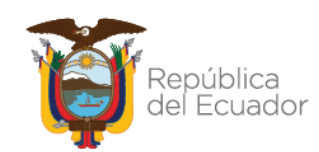

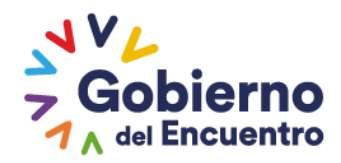

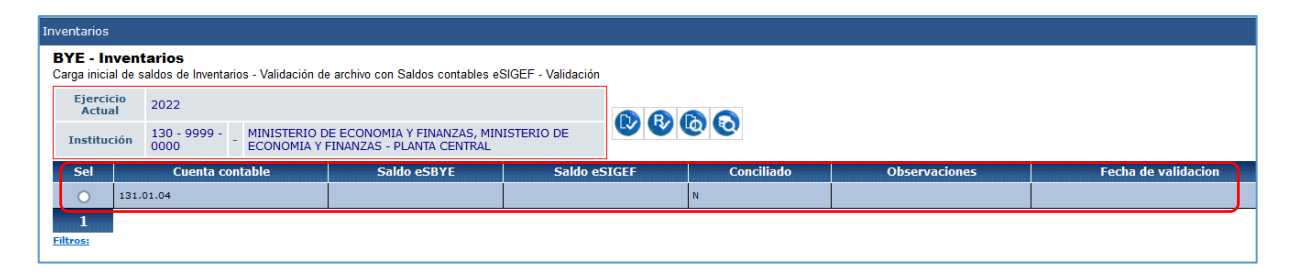

#### <span id="page-27-0"></span>4.3.3. Consultar todos los registros

**GUILLERMO LASSO** 

**PRESIDENTE** 

Esta opción permite refrescar la pantalla una vez que es haya aplicado algún tipo de búsqueda. Para este proceso el funcioanario derberá presionar el botón CONSULTAR TODOS LOS REGISTROS VIA y el sistema actualizará la información.

## Ministerio de Economía y Finanzas

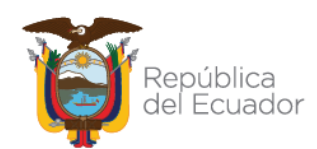